このたびは、本製品をご利用いただき、誠にありがとうございます。本製品を正しく使用するために、はじめにこのマニュアルをお読みください。お読みになった後は、大切に保管してください。

DT-H50/PCIEW ユーザーズマニュアル DT-H50/PCIEW ユーザーズマニュアル

本製品の取り付け/取り外しをするときは、パソコンおよび周辺機器の電源スイッチをOFFに し、コンセントから電源プラグを抜いてください。 電源プラグを 電源プラグがコンセントに接続されたまま、取り付け/取り外しを行うと、感電および故障の原因となります。

# 安全にお使いいただくために必ずお守りください

お客様や他の人々への危害や財産への損害を未然に防ぎ、本製品を安全にお使いいただくために守っ ていただきたい事項を記載しました。 正しく使用するために、必ずお読みになり内容をよく理解された上で、お使いください。なお、本書

には弊社製品だけでなく、弊社製品を組み込んだパソコンシステム運用全般に関する注意事項も記載 されています。 パソコンの故障/トラブルや、データの消失・破損または、取り扱いを誤ったために生じた本製品の 故障/トラブルは、弊社の保証対象には含まれません。あらかじめご了承ください。

### 使用している表示と絵記号の意味

### 警告表示の意味

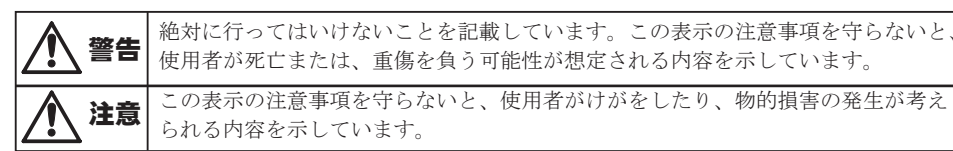

絵記号の意味 △ ○ ● の中や近くに具体的な指示事項が描かれています。 △ | 警生 · 注音を促す内容を示します。(例: ▲ 咸雷注音)

> ・本機と、ラジオやテレビ双方の向きを変えてみる - <sub>平成こくフ</sub>ラ・1 - フレヒ※カット」とミズルでの。<br>・本機と、ラジオやテレビ双方の距離を離してみる

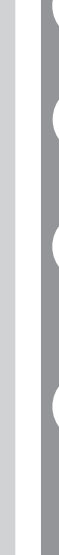

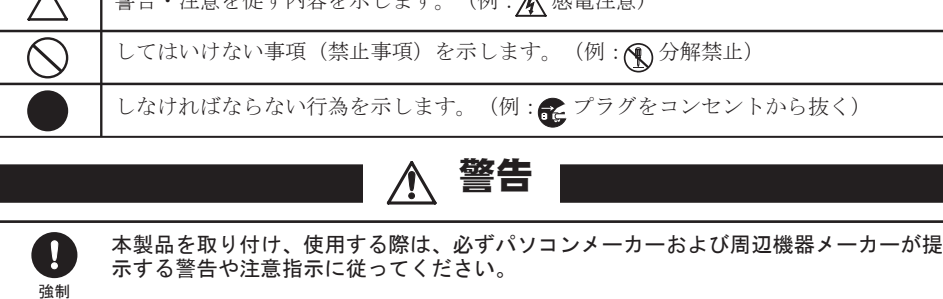

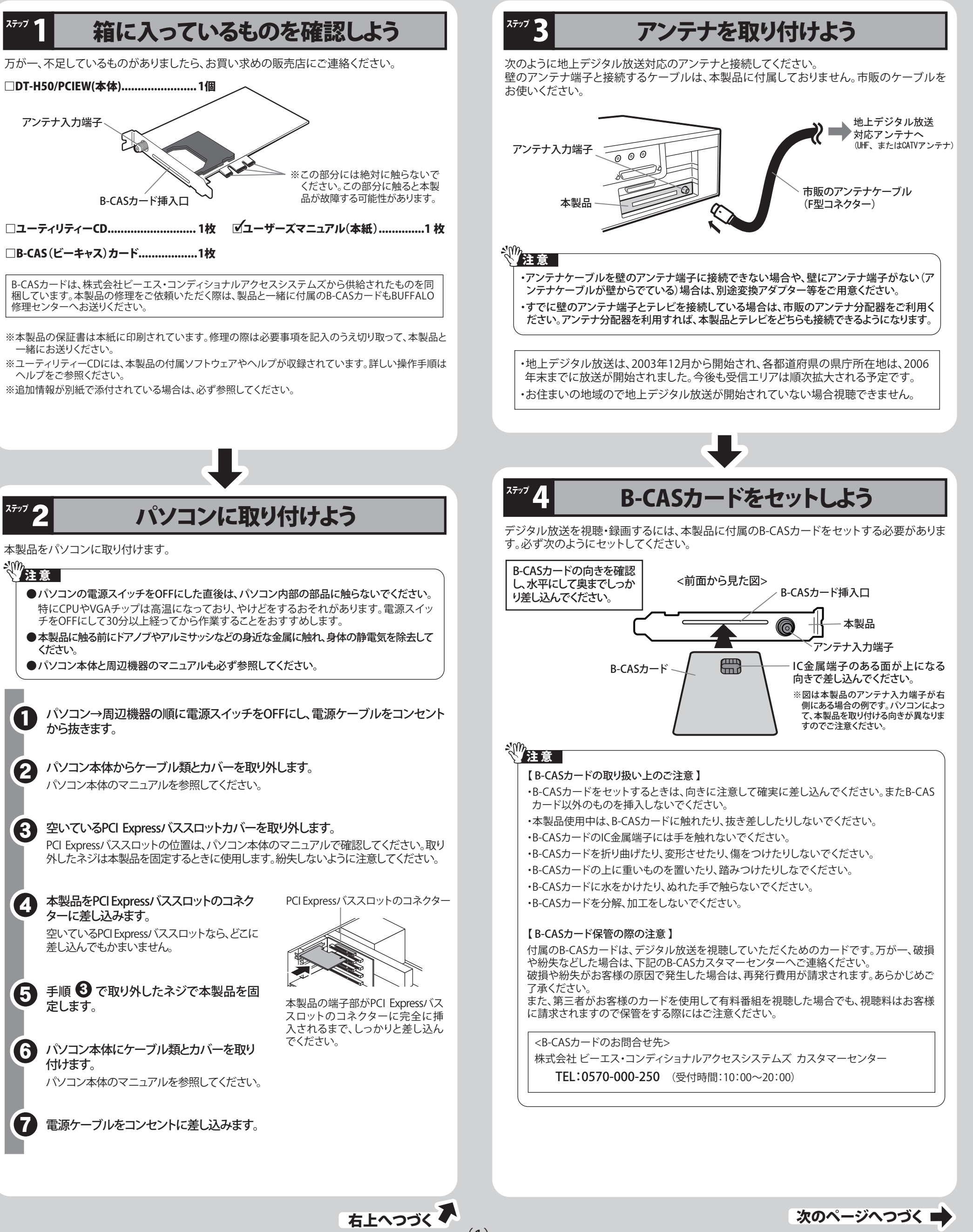

小さなお子様が電気製品を使用する場合には、本製品の取り扱い方法を理解した大人の  $\mathbf \Omega$ 監視、指導のもとで行うようにしてください。 強制 電気製品の内部やケーブル、コネクター類に小さなお子様の手が届かないように機器を

— — — — — 切り取り · — — — — — DT-H50/PCIEW 保 証 書 この製品は厳密な検査に合格してお届けしたものです。 お客様の正常なご使用状態で万一故障した場合は、この保証書に記載さ れた期間、条件のもとにおいて修理をいたします。 ・修理は必ずこの保証書を添えてご依頼ください。 ・この保証書は再発行致しませんので大切に保管してください。 株式会社バッファロー 本社 〒457-8520 名古屋市南区柴田本通四丁目15番 お 名 前 フリガナ ご 住 所 〒  $TEL: ($   $)$   $-$ 製 品 名 保証期間 | ご購入日より1年間 ご購入日 ※販売店様記入欄 年 月 日 ご購入日が確認できる書類(レシートなど)を添付の上、修理を こ……<br>ご依頼くださ! 年 月 日 ┃ サ ー ビ ス 内 容 ┃ 担 当 ※以下は弊社内での業務連絡として使用しますのでお客様はご記入なさらないでください。

#### 配置してください。 強制 さわってけがをする恐れがあります 煙が出たり変な臭いや音がしたら、パソコンおよび周辺機器の電源スイッチをOFFにし、コン 6 セントから電源プラグを抜いてください。 電源プラグを 抜く そのまま使用を続けると、ショートして火災になったり、感電する恐れがあります。弊社サポートセンターまたは、 お買い求めの販売店にご相談ください。 濡れた手で本製品に触れないでください。  $\bigcirc$ パソコンおよび周辺機器の電源プラグがコンセントに接続されているときは、感電の原因となります。また、コンセ

禁止 ントに接続されていなくても、本製品の故障の原因となります。

こうきょう きんじょう しょうかん しゅうかん しゅうかん しゅうかん しゅうかん しゅうかん しゅうかん しゅうかん しゅうかん しゅうかん しゅうかん しゅうかん しゅうかん しゅうかん しゅうかん しゅうかん しゅうかん しゅうかん

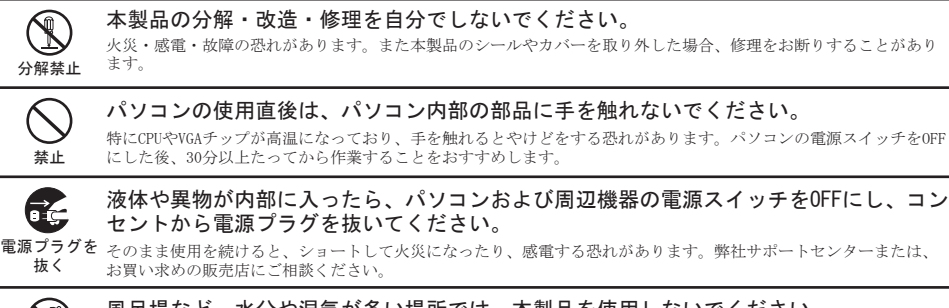

風呂場など、水分や湿気が多い場所では、本製品を使用しないでください。  $\mathbb{Q}$ 火災になったり、感電や故障する恐れがあります。 水場での 使用禁止

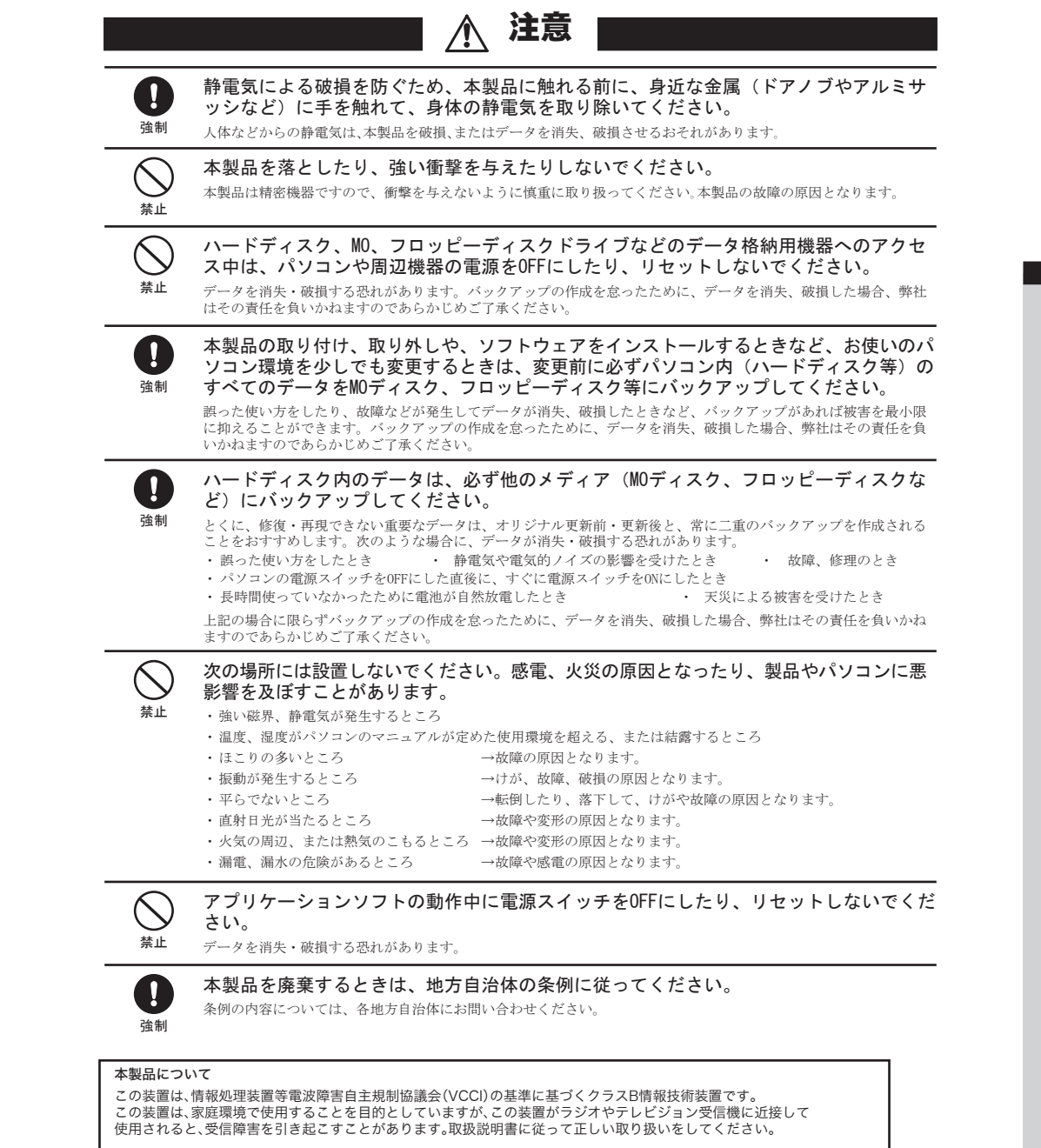

受信障害について ラジオやテレビジョン受信機(以下、テレビ)などの画面に発生するチラツキ、ゆがみがこの商品による影響と思われました ら、パソコンの電源スイッチをいったん切ってください。電源スイッチを切ることにより、ラジオやテレビなどが正常に回復 するようでしたら、以後は次の方法を組み合わせて受信障害を防止してください。

### 前ページからのつづき

 $\frac{777}{5}$ 

切り取り

この約款は、お客様が購入された弊社製品について、修理に関する保証の条件等を規定するものです。お客様が、この約款に規定さ<br>れた条項に同意頂けない場合は保証契約を取り消すことができますが、その場合は、ご購入の製品を使用することなく販売店また<br>は弊社にご返却下さい。なお、この約款により、お客様の法律上の権利が制限されるものではありません。 第1条(定義) 第19米U#数<br>1 この約款において、「保証書」とは、保証期間に製品が故障した場合に弊社が修理を行うことを約した重要な証明書をいいます。<br>2 この約款において、「故障」とは、お客様が正しい使用方法に基づいて製品を作動させた場合であっても、製品が正常に機能しな い状態をいいます。 4 この約款において、「無償保証」とは、この約款に規定された条件により、弊社がお客様に対し無償修理をお約束することをいい 。。<br>の約款において、「有償修理」とは、製品が故障した場合であって、無償保証が適用されないとき、お客様から費用を頂戴して弊 社が行う当該故障個所の修理をいいます。<br>6 この約款において、「製品」とは、弊社が販売に際して梱包されたもののうち、本体部分をいい、付属品および添付品などは含まれ 第2条(無償保証) 1 製品が故障した場合、お客様は、保証書に記載された保証期間内に弊社に対し修理を依頼することにより、無償保証の適用を受 ー総品が改算した場合、お各様は、旅社書に広戦された採証期間小に弊社に対し修理を化策することにより、無償株証の通用を受けることができます。但し、次の各号に掲げる場合は、保証制間小に弊社のプログラビルに対し<br>2 修理をご依頼される際に、保証書をご提示頂けない場合。<br>3 定規元頂いた保証書が、製品名表よび製品分リアルNG等の重要事項が未記入または修正されていること等により、偽造された<br>疑いのある場合、または製品に表示されるシリアルNG等の重要

- れていない場合。
- <sub>物日。</sub><br>6 お客様における使用上の誤り、不当な改造もしくは修理、または、弊社が指定するもの以外の機器との接続により故障または破
- 
- 8 消耗部品が自然摩耗または自然劣化し、消耗部品を取り換える場合。<br>9 前各号に掲げる場合のほか、故障の原因が、お客様の使用方法にあると認められる場合。
- 第3条(修理)

こうしょう きんこう しょうかん しゅうしょう しゅうしゅう しゅうしゅう しゅうしゅう しゅうしゅう しゅうしゅう しゅうしゅう しゅうしゅう しゅうしゅう しゅうしゅう しゅうしゅうしゅう しゅうしゅうしゃ

- 。<br>この約款の規定による修理は、次の各号に規定する条件の下で実施します。
- この約家の境足による修理は、次の台方に焼足する余件の「で失悪しなす。<br>1 製品の故障が疑われる場合、各製品添付のマニュアルに記載の弊社サポートセンターへご連絡いただくか、同記載の修理ホー<br>「ムページにて修理をお申込ください。その際、弊社から製品の送付先をご案内いたします。ご送付時には宅配便など送付控えが<br>残る方法でご送付ください。郵送は固くお断り致します。また、送料は送付元負担とさせていただきます。 - スッカム ここ合う こここの場所はある。このアクスフォンストン すいこうかんこう こうこうこうこう こうかんこう アイストリーク きょうかん こうしょうかん こうかん こうかん こうかん こうかん こうかん こうかん こうかん
- を上回る場合には、保証対象の製品と同等またはそれ以上の性能を有する他の製品と交換する事により対応させて頂く事があ ・・・。<br>-ドディスク等のデータ記憶装置またはメディアの修理に際しましては、修理の内容により、ディスクもしくは製品を交換す
- 3 ハートアィスク ⇒のアーツ 記憶委屈 まにはスアイ アの藤坦に帰しまし には、廖理のPY81-4。ハ・スク もしく は ※818で文保 9<br>る場合またはディスクもしくはメディアをフォーマットする場合などがございますが、修理の際、弊社は記憶されたデータについてバックアップを作成いたしません。また、弊社は当該データの破損、消失などにつき、一切の責任を負いません。<br>4 無償修理により、交換された旧部品または旧製品等は、弊社にて適宜廃棄処
- 4 無関野年により、交際されに旧前6両までは旧戦師守時、沖扛に、「処国府来処方で」と、JRミます。<br>5 有衝修理により、交換された旧部品または旧製品等についても、弊社にて適宜廃棄処分させて頂きますが、修理をご依頼された<br>際にお客様からお知らせ頂ければ、旧部品等を返品いたします。但し、部品の性質上ご意向に添えない場合もございます。
- 第4条(免責事項) お客様がご購入された製品について、弊社に故意または重大な過失があった場合を除き、債務不履行または不法行為に基づく
- 8合称のこ端へと4/02%5mについく、5年1に60点までは黒人な適大があった場合を除き、環接个機付まだは个法行為に基づく<br>2 お客様がご購入された製品について、隠れた瑕疵があった場合は、この約款の規定にかかわらず、無償にて当該瑕疵を修補しま<br>2 お客様がご購入された製品について、隠れた瑕疵があった場合は、この約款の規定にかかわらず、無償にて当該瑕疵を修補しま<br>3 弊社における保証は、お客様がご購入された製品の機能に関するものであり
- **憧されたデータの消失または破損について保証するものではありません。**
- 第5条(有効範囲) 。<br>この約款は、日本国内においてのみ有効です。また海外でのご使用につきましては、弊社はいかなる保証もいたしません。

本製品のドライバーや付属のソフトウェアをインストールします。 以下の手順でインストールしてください。

6

「かんたんスタート」をクリックします。

コンピューターの管理者権限があるユーザー名でログインしてください。それ以外のユ ーザー名では正常にインストールできません。 ∛注意 │

### 2 Windows Vistaをお使いの場合

※[ソフトウェアの追加と削除]では、ドライ バー、PCastTV fot 地デジ、PCastTV MediaServerの個別インストールや削除を 行うことができます。

### しょうしょう しゅうしゃ しゅうしゃ じゅんこうしゃ じゅんこうしゃ

、<br>スタートく

ソフトウェアの

(3)

### 周辺機器→パソコンの順に電源をONにします。 **6D**

この画面が表示されないときは、付属CD内の「PCastNavi.exe」をダブルクリックしてく ださい。

## 7 パソコンが再起動します。

### 「新しいハードウェアが見つかりました」画面が表示されたら、[このデバイス

- について再確認は不要です ] をクリックします。 ※「プログラムを続行するにはあなたの許可が必要です」と表示されたときは、[続
- 行]をクリックしてください。

### ■ Windows XPをお使いの場合

画面の指示に従って、ドライバー→PCastTV for 地デジの順にインストー ルします。 5

### √"注 意 │

「再起動しますか?」と表示されたら、[ はい ] をクリックして、パソコンを再起 動します。

4

①「新しいハードウェアの検出ウィザード」画面が表示されたら、[ いいえ、今 回は接続しません ] を選択し、[ 次へ ] をクリックします。

- ②インストール方法を選択する画面が表示されたら、[ ソフトウェアを自動的 にインストールする(推奨)] を選択し、[ 次へ ] をクリックします。
- ③「このハードウェアをインストールできません」画面が表示されます。[ 完了 ] をクリックします。
- ※ピーキャストナビゲータでドライバーをインストールするので、ここでは「イン ストールできません」と表示されます。

以上で本製品がパソコンに認識され、セットアップ完了です。

### しょくしょう しゅうしゃ じゅうしゃ じゅうしゃ じゅうしゃ じゅうしょく じゅうしょく じゅうしょう

# 「DT-Hシリーズ ヘルプ」

 $\mathfrak{P}_{\mathsf{L}}$ 

# アンインストール

本製品に付属のソフトウェアが不要になったときは、次の手順でアンインストールします。 1.付属のCDをパソコンにセットします。

- ピーキャストナビゲータが起動します。
- 2.[ソフトウェアの追加と削除]→[ソフトウェアの削除]の順にクリックします。
- 3.アンインストールするソフトウェアを選択し、[削除開始]をクリックします。
- 選択できるソフトウェア:本製品のドライバー / PCastTV for 地デジ / PCastTV MediaServer 以降は画面の指示にしたがってください。
- 以上で付属ソフトウェアのアンインストールは完了です。
- ※PCastTV for 地デジは、[スタート]-([ すべての)プログラム]-[BUFFALO]-[PCastTV for 地デジ]-[PCastTV for 地デジのアンインストール]を選択してもアンインストールできます。

- 本書の著作権は弊社に帰属します。本書の一部または全部を弊社に無断で転載、複製、改変などを行うことは禁じられております。
- BUFFALO™は、株式会社メルコホールディングスの商標です。本書に記載されている他社製品名は、一般に各社の商標または登録商<br>- 標です。本書では、™、 ®、 ©などのマークは記載していません。
- ■本書に記載された仕様、デザイン、その他の内容については、改良のため予告なしに変更される場合があり、現に購入された製品とは 一部異なることがあります。 ■ 本書の内容に関しては万全を期して作成していますが、万一ご不審な点や誤り、記載漏れなどがありましたら、お買い求めになった販
- 売店または弊社サポートセンターまでご連絡ください。
- 本製品は一般的なオフィスや家庭のOA機器としてお使いください。万一、一般OA機器以外として使用されたことにより損害が発生<br>- した場合、弊社はいかなる責任も負いかねますので、あらかじめご了承ください。 ・ 医療機器や人命に直接的または間接的に関わるシステムなど、高い安全性が要求される用途には使用しないでください。
- ・一般OA機器よりも高い信頼性が要求される機器や電算機システムなどの用途に使用するときは、ご使用になるシステムの安全設計<br>や故障に対する適切な処置を万全におこなってください。 ■ 本製品は、日本国内でのみ使用されることを前提に設計、製造されています。日本国外では使用しないでください。また、弊社は、本製
- 品に関して日本国外での保守または技術サポートを行っておりません。 ■ 本製品のうち、外国為替および外国貿易法の規定により戦略物資等(または役務)に該当するものについては、日本国外への輸出に際
- して、日本国政府の輸出許可(または役務取引許可)が必要です。 ■本製品の使用に際しては、本書に記載した使用方法に沿ってご使用ください。特に、注意事項として記載された取扱方法に違反する使 用はお止めください。
- 弊社は、製品の故障に関して一定の条件下で修理を保証しますが、記憶されたデータが消失・破損した場合については、保証しており ません。本製品がハードディスク等の記憶装置の場合または記憶装置に接続して使用するものである場合は、本書に記載された注意<br>事項を遵守してください。また、必要なデータはバックアップを作成してください。お客様が、本書の注意事項に違反し、またはバック アップの作成を怠ったために、データを消失・破棄に伴う損害が発生した場合であっても、弊社はその責任を負いかねますのであらか じめご了承ください。
- 本製品に起因する債務不履行または不法行為に基づく損害賠償責任は、弊社に故意または重大な過失があった場合を除き、本製品の 購入代金と同額を上限と致します。
- 本製品に隠れた瑕疵があった場合、無償にて当該瑕疵を修補し、または瑕疵のない同一製品または同等品に交換致しますが、当該瑕疵 に基づく損害賠償の責に任じません。

### 保 証 契 約 約 款

けないことがあります。 ※著作権保護に対応するにはパソコン本体のグラフィックドライバーを最新にしてください。

・インストール時に再起動を求め<u>る</u>メッセージが表示されることがあります。この場合 は、パソコンを再起動して手順 ⑦ に進んでください。 ・インストール中に、CD-keyの入力が求められます。**付属のCDが入っている袋に記載してあ** るCD-keyを入力してください。CD-keyは念のために下記へ書き写してください。

[スタート]-[(すべての)プログラム]-[BUFFALO]-[PCastTV for 地デジ]-[DT-Hシリーズ ヘルプ]を選 ます。

製品仕様

### 付属のCDをパソコンにセットします。

ピーキャストナビゲータが起動します。

●PCastTV MediaServerを使用する際、DTCP-IPクライアントの接続数は1台となります。また、ネットワー クやパソコンの状態によっては、一時的にデータ受信待機状態となり、一定時間DTCP-IPクライアントが 操作を受け付けなくなることがあります。

※Windows Vistaをお使いの場合、自動再生の画面が表示されたら、 [PCastNavi.exeの実行]をクリックしてください。また、「プログラムを続行するには あなたの許可が必要です」と表示されたら、[続行]をクリックしてください。

> ●本製品は地デジチューナを2つ搭載していますが、2つ目のチューナは録画専用です。また、2つ目の チューナでの録画はDPモードのみの対応となります(裏録画はDPモードのみとなります)。アナログ RGB接続ディスプレイでは、DPモードで録画した番組の再生はできません。

# インストールしよう

# 制限事項

●"2番組同時録画"中に視聴を行うとコマ落ち、音とびが発生する場合があります。このようなときは、録 画先ハードディスクを変更することで、改善することがあります。

ドライバーをインストールすると、[デバイスマネージャ]の [ サウンド、ビデオ、および ゲームコントローラ ] に本製品が次のように登録されます。

- ・BUFFALO DT-H50/PCIEW Video Capture
- ※[デバイスマネージャ]は、次の方法で表示できます。 [コンピュータ (またはマイコンピュータ)] アイコンを右クリック→[管理] をクリック →[デバイスマネージャ]をクリックします。
- ※登録された本製品のアイコンに「!」が付いている場合は、インストールに失敗してい ます。ピーキャストナビゲータで [ ソフトウェアの追加と削除 ] から [DT-H50/PCIEW ドライバーの削除 ] を行った後、再度インストールを行ってください。

示します。<br>**[番組表の更新]**をクリックすると、番組表のデータを更新します。<br>**[おまかせ/遠隔録画設定(iCommand)]**をクリックすると、iCommandの設定画 面を表示します。

本製品には次の制限事項があります。

[**設定]**をクリックすると、iEPGなどの設定画面を表示します。<br>**[ユーザープロファイルの設定]**をクリックすると、「ユーザープロファイル」選択<br>時の画質の設定画面を表示します。 - フラスン以外買用でな小しょす。<br>**[終了]**クリックすると、PCastTV for 地デジを終了します。

- ●放送の録画データは、著作権保護のために暗号化されています。そのため録画した番組を再生するに は、本製品(録画時に使用したチューナ)をあらかじめパソコンに接続しておく必要があります。また録 画時と同じドライブ名、フォルダ名でないと再生することができません。
- ●録画した番組の編集、加工、コピー、移動はできません。
- ●HP、LLPモードで録画した番組をBD-REメディアにムーブすることはできません。
- ●DP、HP、SP、LP、LLPモードのいずれのモードで録画した番組もBD-Rメディアへムーブすることはできません。 ●DVD-RW/DVD-RAMメディアへムーブする場合、CPRMに対応した書き込みドライブが別途必要です。 ●DVD-RW/DVD-RAM/BD-REメディアへムーブしたビデオを視聴する場合、次の再生用ソフトウェアが別途
- 必要です。 DVD-RW/DVD-RAM : CPRM対応のDVDプレーヤー
- BD-RE : BD-RE対応のBDプレーヤー
- ●Windows Vistaをお使いの場合、テレビ視聴中にユーザーアカウント制御の画面が表示されるとテレ ビの視聴は中断されます。
- 「ユーザーアカウント制御」を表示しないように設定することで回避することもできます。<br>1.[スタート]ー[コントロールパネル] をクリックします。
- 1.[スタート]ー[コントロールパネル] をクリックします。 2.[ユーザーアカウント] または[ユーザーアカウントと家族のための安全設定]をクリックします。
- 3.[ユーザーアカウント] をクリックします。 4.[ユーザーアカウント制御の有効化または無効化]をクリックします。
- ※「続行するにはあなたの許可が必要です」と表示されたときは、[続行]をクリックします。
- 5.[ユーザーアカウント(UAC)を使ってコンピュータの保護に役立たせる]のチェックを外します。 6.[OK] をクリックします。パソコンが再起動されます。
- 以上で設定は完了です。
- ●地デジ映像の画面出力対応表

※周波数帯域の選択画面では、[全て][UHF][VHF]から選択できます。お使いの環境がどれに該当するか分からな いときは、「全て」を選択してください。

# ■ PCastTV for 地デジの画面

PCastTV for 地デジで[番組表]をクリックし、番組表を表示します。 →[デバイス一覧]タブをクリックします。 画面のボタンで各チューナに対して次の操作をすることができ ます。

- 録画 :表示されているチャンネル、プロファイル、録
- 画形式で録画を開始します。

地上デジタルテレビ放送の視聴について

○地上デジタルテレビ放送は、アナログ放送とは異なる方式のため、従来の環境ではご覧いただけない場合があ ります。ご利用前に受信可能な環境かご確認ください。 ○電波の受信状態が不安定な場合、映像が途切れたりブロックノイズが現れることがあります。

- 詳しくは「社団法人 デジタル放送推進協会(Dpa)"地デジを見るには"をご覧ください。
- http://www.dpa.or.jp/

×・・・使用できません COPP非対応 × × × × × ※上の表は、著作権保護されている地デジ映像を画面に出力できる組み合わせを示したもので す。表中の組み合わせを満たしている場合でも、パソコンの再生能力の問題からご視聴いただ

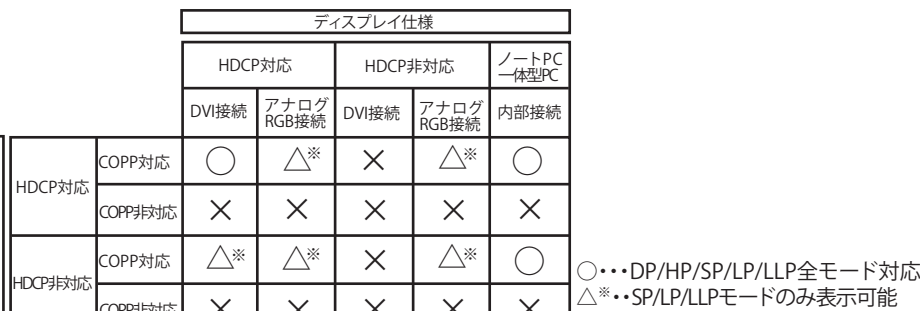

※マルチディスプレイはデュアルモードのみ対応です。視聴できる接続の組み合わせは上記条件 と同じになります。"視聴可能なディスプレイ"の画面中で起動した視聴ウィンドウを"視聴できな いディスプレイ"に移動すると、視聴ソフトウェアが終了します。

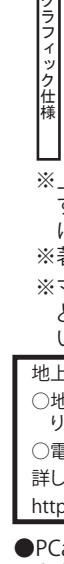

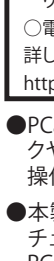

**右上へつづく ◆**゜(2)

- -

CD-key記入欄

CD-keyは大切に保管してください。CD-keyがないとPCastTV for 地デジが再インス トールできなくなります。

※本製品を使用するには、パソコンにスピーカーが接続されている必要があります(USB接続のサ ウンド機能およびBluetoothなどのデジタルオーディオ機器は非対応です)。

# オップ 6 パソコンでテレビを楽しもう インコントリップ 画面で見るマニュアルの読み方

付属ソフトウェアの使用方法や注意事項などは、ソフトウェアのヘルプを参照してください。ヘルプは次 順で見ることができます。 ヘルプの表示方法

### ヘルプの内容

「番組視聴手順」「録画予約手順」「録画番組視聴手順」「録画した番組のコピー(ダビング10)手順」「困っ たときは」「用語集」など

### メディアサーバー機能を使用する

メディアサーバー機能(DTCP-IP)を使用すると、LAN(ロー カルエリアネットワーク)内のDLNA対応機器(弊社製 LinkTheater LT-H90シリーズなど)から、録画した番組を 再生できるようになります。メディアサーバー機能 (DTCP-IP)を使用するには、PCastTV Media Serverをイン ストールします。詳しくはDT-Hシリーズ ヘルプをご参照く ださい。

※PCastTV MediaServerは1ライセンスに付き固有の1台 のパソコンでのみ使用が可能です。

PCast TV for 地デジの詳しい使い方については、「DT-Hシリーズ ヘルプ」をご参照ください。

PCastTV for 地デジを使ってテレビを見たり、録画や再生をしてみましょう。

# ■ PCastTV for 地デジの起動と終了

デスクトップ画面の Relativeアイコンをダブルクリックすることで起動できます。 ※[スタート]-[(すべての)プログラム]-[BUFFALO]-[PCastTV for 地デジ]-[PCastTV for 地デジ]を選択するこ とでも起動することができます。

# タスクトレイにある アイコンからの操作

PCastTV for 地デジのアイコンから次の操作をすることができます。

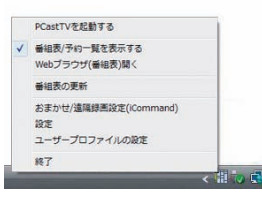

[PCastTVを起動する]をクリックすると、PCastTV for 地デジを起動します(既に 起動しているときは選択できません)。<br>**[番組表/予約一覧を表示する]**をクリックすると、サブウィンドウの番組表/予約 一覧が表示されます。 [Webブラウザ(番組表)開く]をクリックすると、インターネットの番組番組表を表

 PCastTV for 地デジを終了する場合は、メインウィンドウ右上の[×]をクリックしてください。 はじめて起動したときは、設定ウィザードが表示されます。画面の指示にしたがって、地域・ 周波数帯域等を設定し、チャンネル検索を必ず実行しチャンネルを設定してください(チャン

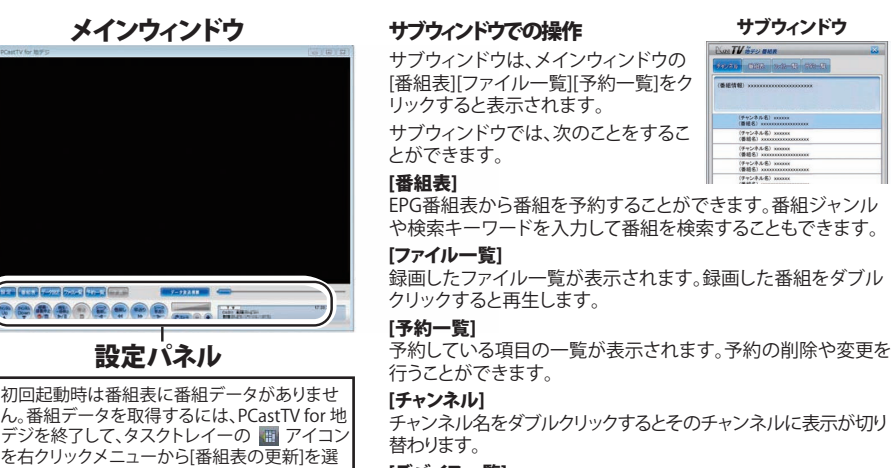

ネル検索には、数分~数十分かかります)。 ※郵便番号の入力画面では、"-(ハイフン)"を除いた7桁の数字を入力してください。

> チャンネル名をダブルクリックするとそのチャンネルに表示が切り 替わります。 [デバイス一覧]

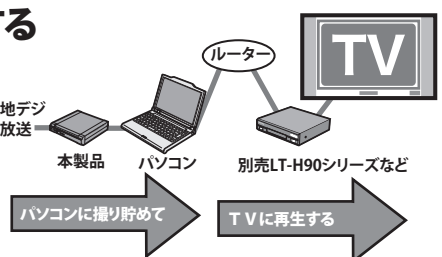

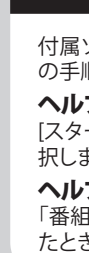

### $\sf I$  Web $\dot{}$

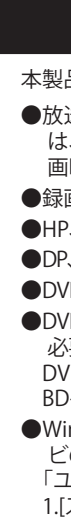

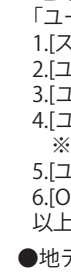

地デジチューナの一覧を表示します。各チューナを録画、チャンネ -<br>ル切り替えなど直接操作することもできます。 ※番組表の更新には数十分かかることがあります。

択してください。

- 停止 :録画を停止します。
- 番組表 :表示されているデバイス (チューナ) で番組表の更新を行います。 **CH▲▼** :表示されているデバイス (チューナ) のチャンネルを変更します。
- 録画形式 : 本製品では使用しません。

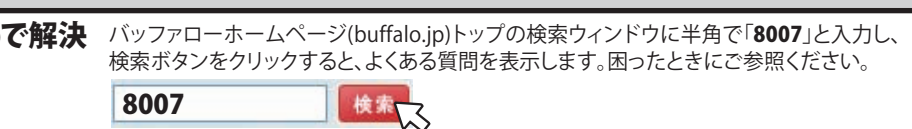

### 本製品搭載の2つのチューナを使い分ける

本製品はダブルチューナ搭載製品です。**アンテナ入力端子に接続した1本のアンテ** ナからから2つの番組を同時に録画することができます。 2つの番組を同時に録画するには、予約画面でそれぞれ使用するチューナ します。予約画面は、サブウィンドウ[番組表]で番組をダブルクリック(またに 予約]をクリック)するか、[予約一覧]画面で[追加]をクリックすると表示されます。 ※地デジチューナを同時に複数台接続して使用することはできません(マル

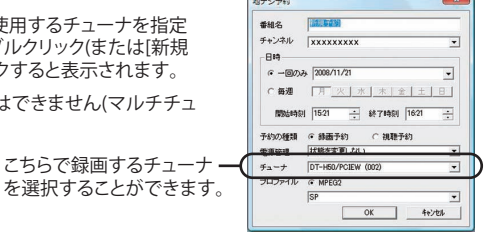

<<br>| MPEG2 | D.P. | QHマ QHA | 録画形式 | プロファイル

ーナとしての使用は非対応です)。

### ダブルチューナをそれぞれ直接操作するには

プロファイル:表示されているプロファイル (DP、HP、SP、LP、LLP、ユーザープロファイル ) を切り替えます。

てちらで緑画す。

予約画面

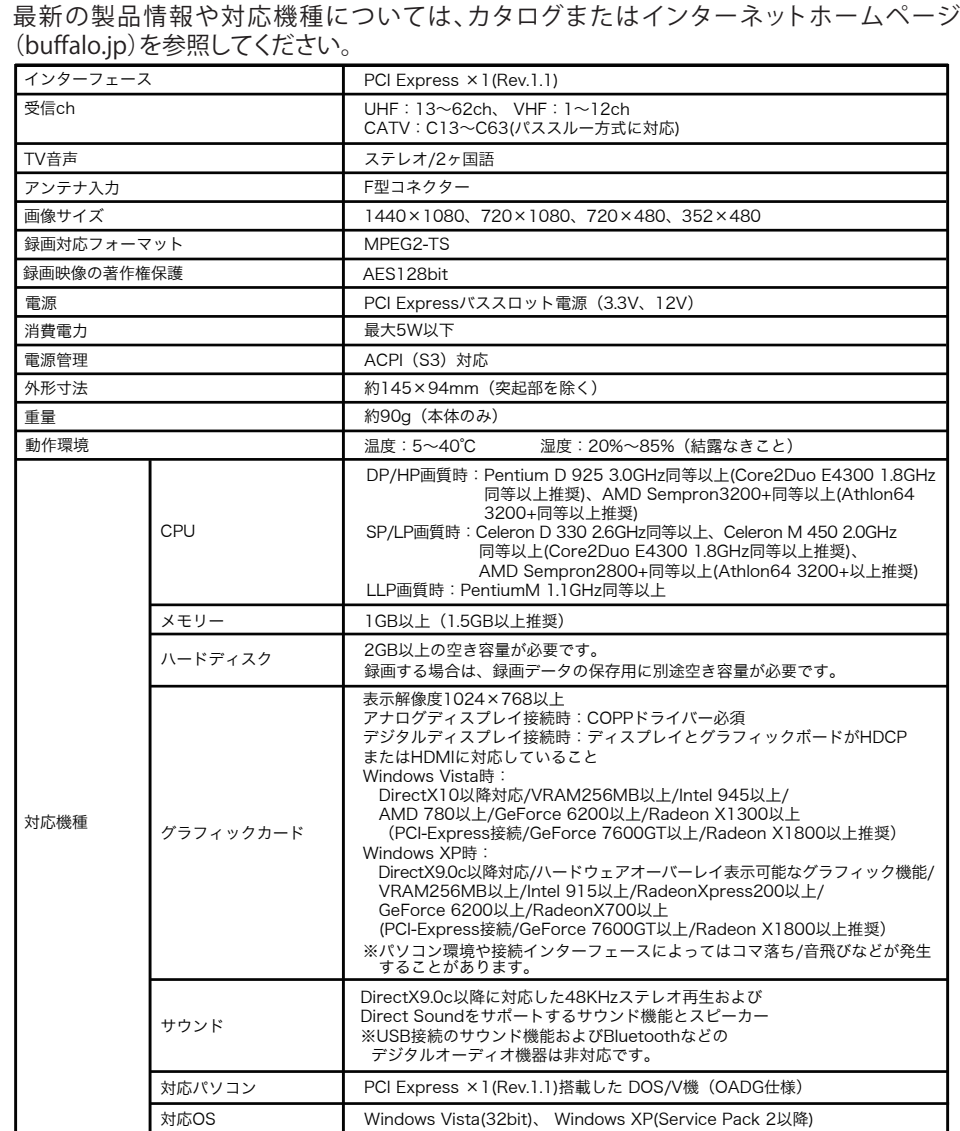